Wireless audio and video transmitter

# **User Manual**

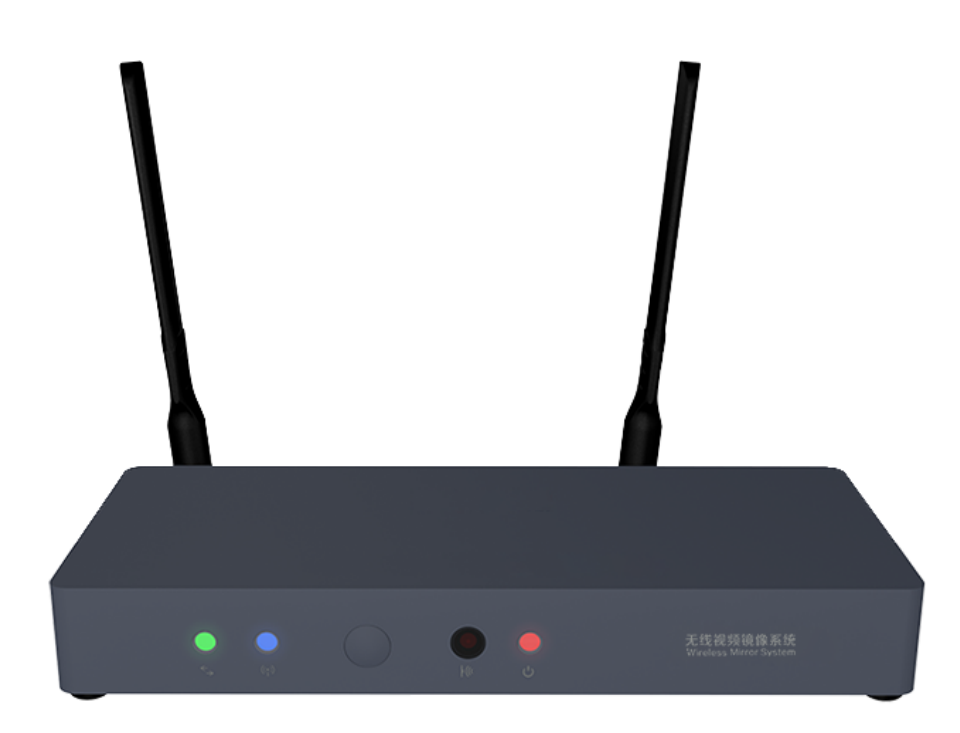

**Freely Transmitting Video** 

#### **Copyright Information**

This manual covers the limits of the standard to provide a reasonable installation protection against harmful interference during installation and use.

This product emits radio frequency radiation during use. If it is not installed in accordance with the installation manual or installed under certain conditions, it may cause interference to wireless communication equipment. This installation manual is the intellectual property of the company. Any third party may not copy or copy the contents of this manual without the permission of the company.

#### **Disclaimer**

Due to the product upgrade and upgrade, the company reserves the right to further revise and improve the contents of the installation manual without prior notice to any party.

#### **Content**

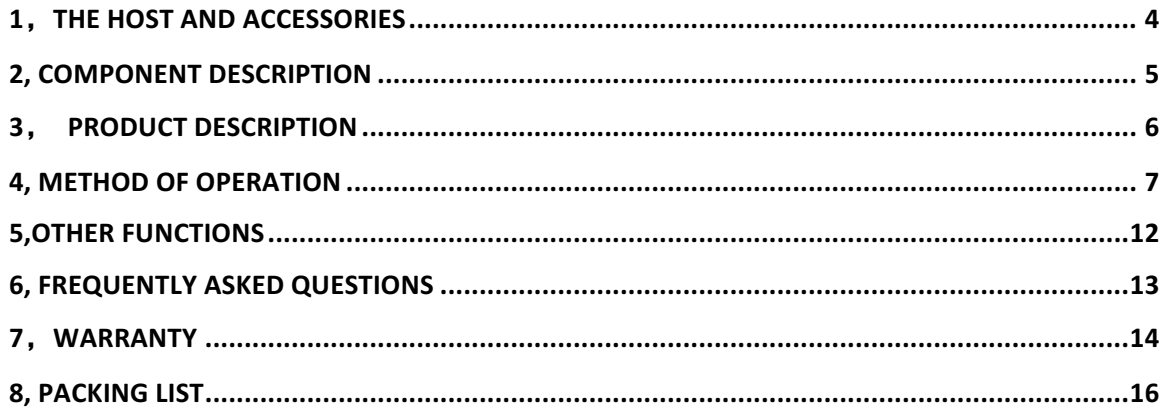

# 1, The host and accessories

1), Receiver: A wireless mirrored video receiver that is installed near a projector or large display device and connected to a large display device.

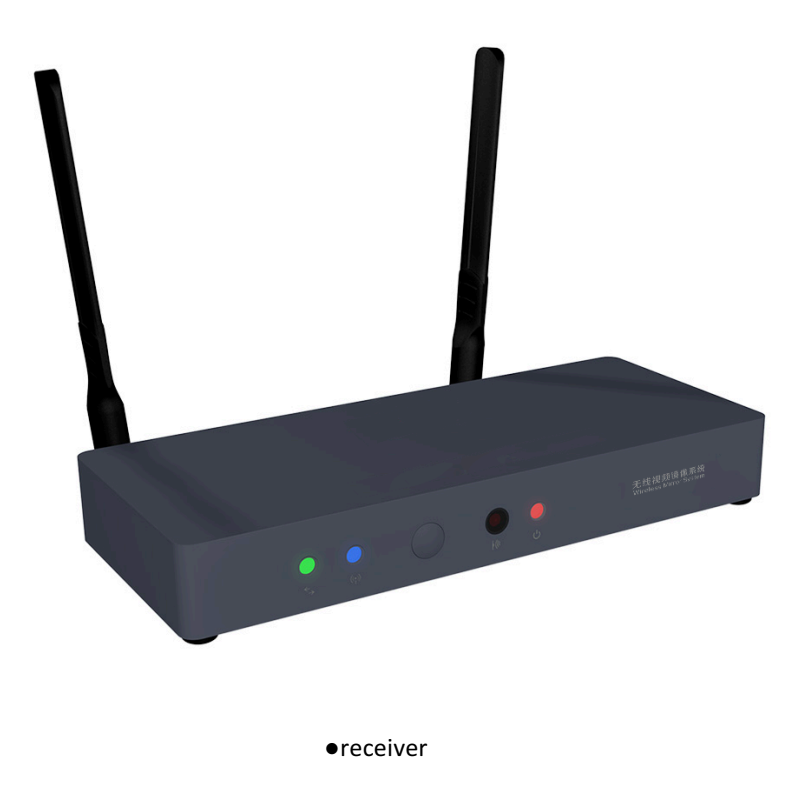

2), Transmitter: A one-click screen launcher dedicated to Windows laptops or Mac OS laptops.

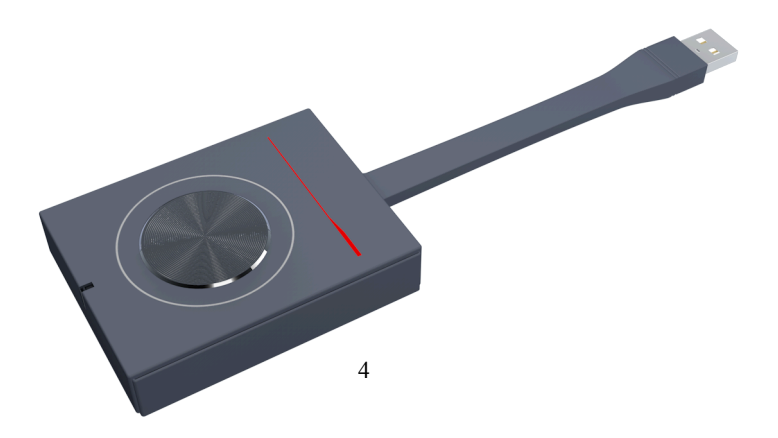

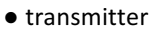

# **2, Component description**

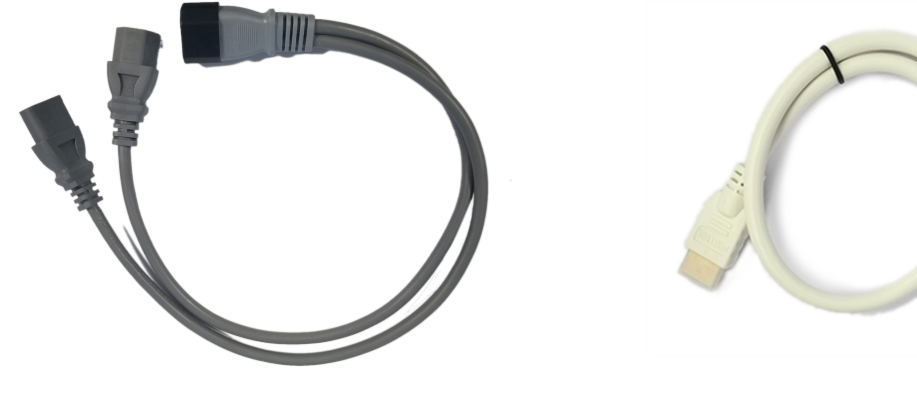

 $\textcircled{1}$  power cable  $\textcircled{2}$  HDMI cable

1), Power cord: power cable.

2), HDMI cable : connect the receiver and projector, the length is moderate, simple and beautiful.

3), lifting bracket: the receiver is fixed on the bracket, and the bracket is fixed on the lifting rod of the projector, which is simple and beautiful.

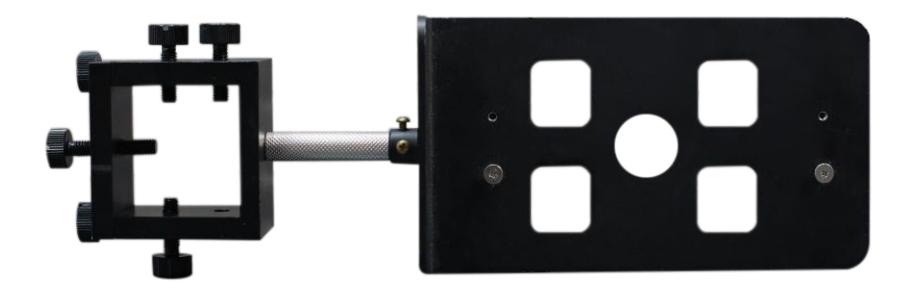

③ lifting bracket:

## **3**, **Product description**

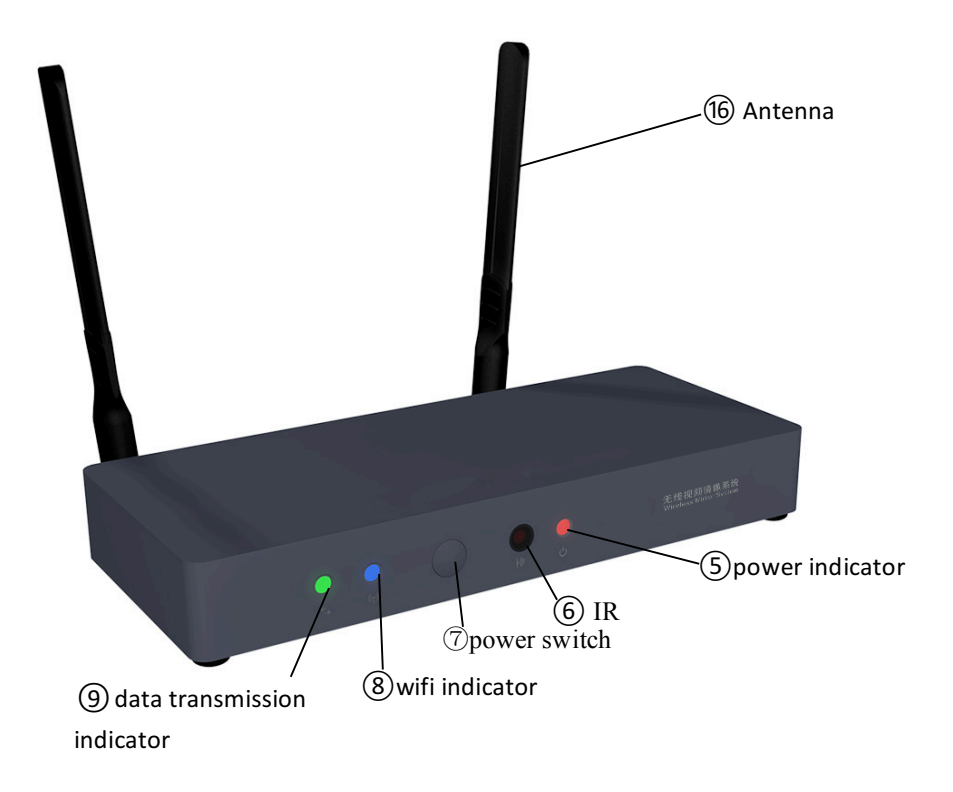

5. Power indicator: When the receiver is powered on, the power indicator lights up in red.

6, infrared receiving window: the remote control emits a remote control signal through the window is received by the transmitter, controlling the receiver switch.

7, power switch: press this button, you can manually switch the receiver power.

8, WiFi indicator: When the WiFi of the receiver is normally started, the indicator is on and blue.

9, data transmission indicator: When the computer transmits data to the receiver, the indicator flashes green.

10, LAN interface: Ethernet interface, when the interface is connected to the Internet cable, the computer connected wirelessly with the receiver can be connected to the external Internet network.

11, USB interface: When the terminal display device has a USB interface, it can be connected through this interface.

12, TS interface: USB3.0 interface, usually used to connect the touch screen, can also be used as a normal USB interface.

13, audio output interface: the computer wirelessly transmits the sound signal to the receiver, the receiver separates the sound signal and outputs through the interface.

14, HDMI interface: When the terminal display device is an HDMI interface, it can be connected through this interface.

15, power supply word socket: AC input interface.

16, antenna: the antenna that sends and receives WiFi signals.

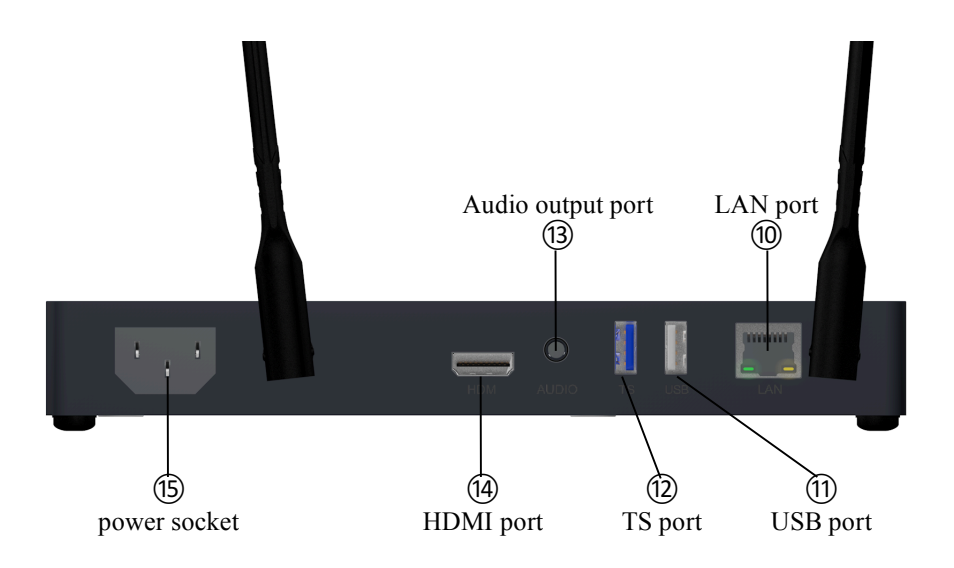

### **4, Method of operation**

1). Connect the power supply: connect the power supply: connect the power cable female terminal to the receiver for power supply.

2), connect the video cable: connect the display device and receiver through the HDMI cable, and organize it.

3), Start up: Power on, press the power switch on the front panel of the receiver to start the receiver. After successful startup, the interface is as follows:

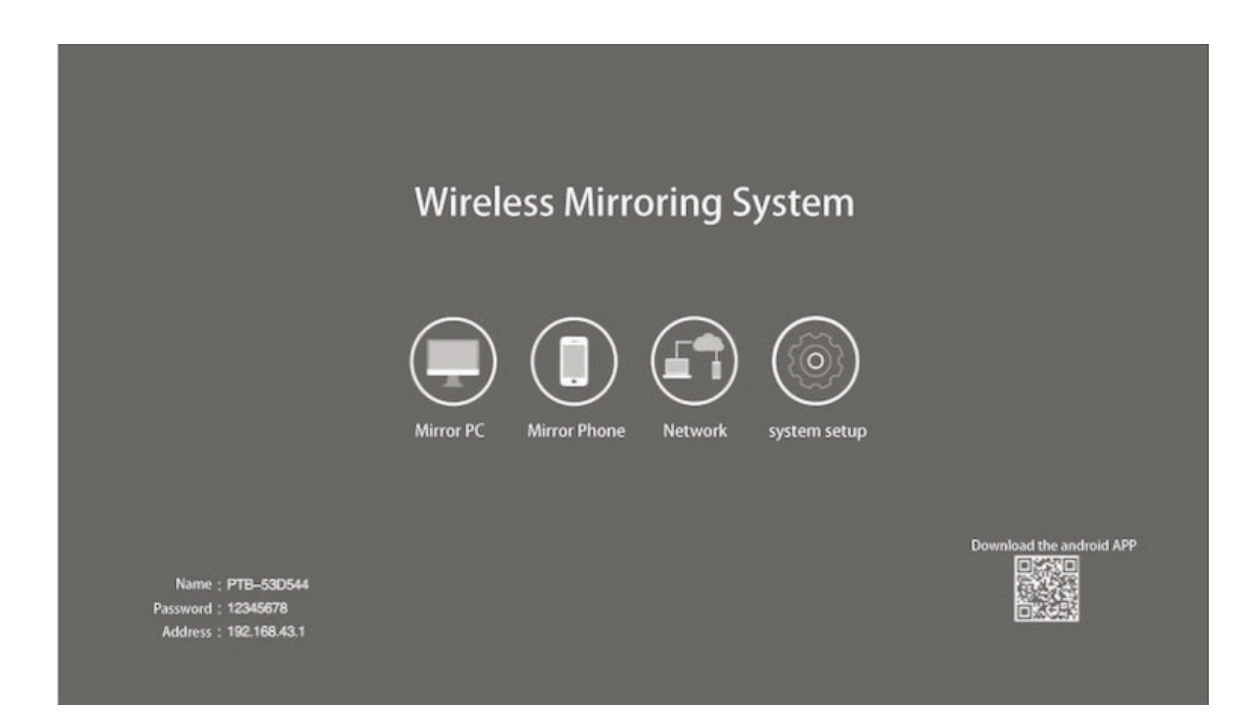

4), Pairing: Plug the transmitter into any USB port on the rear panel of the receiver until you are prompted to "pair successfully" and then unplug the transmitter.

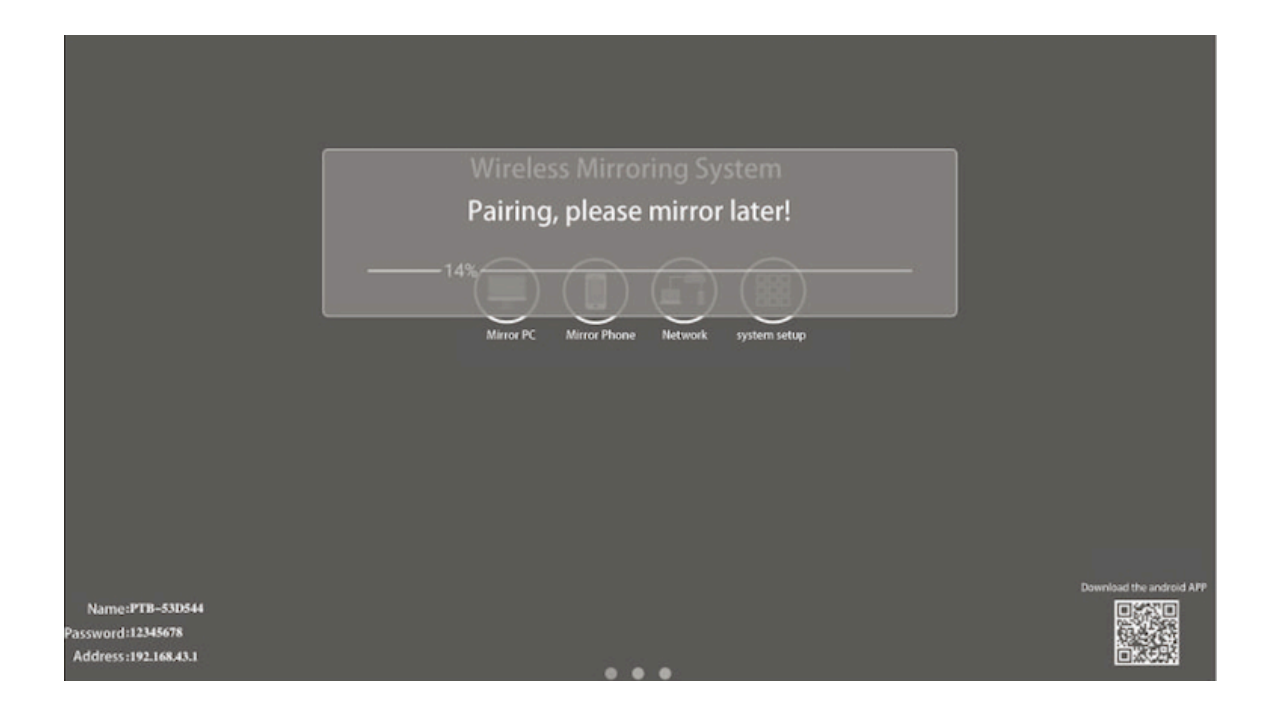

5), computer projection method: the transmitter is plugged into the computer USB interface, the system will automatically start, until the flashing arrow appears, you can press the button, one button to cast the screen. In particular, if a computer is inserted into the transmitter for the first time, you need to manually double-click the executable file PTBClient.exe on the mobile disk.

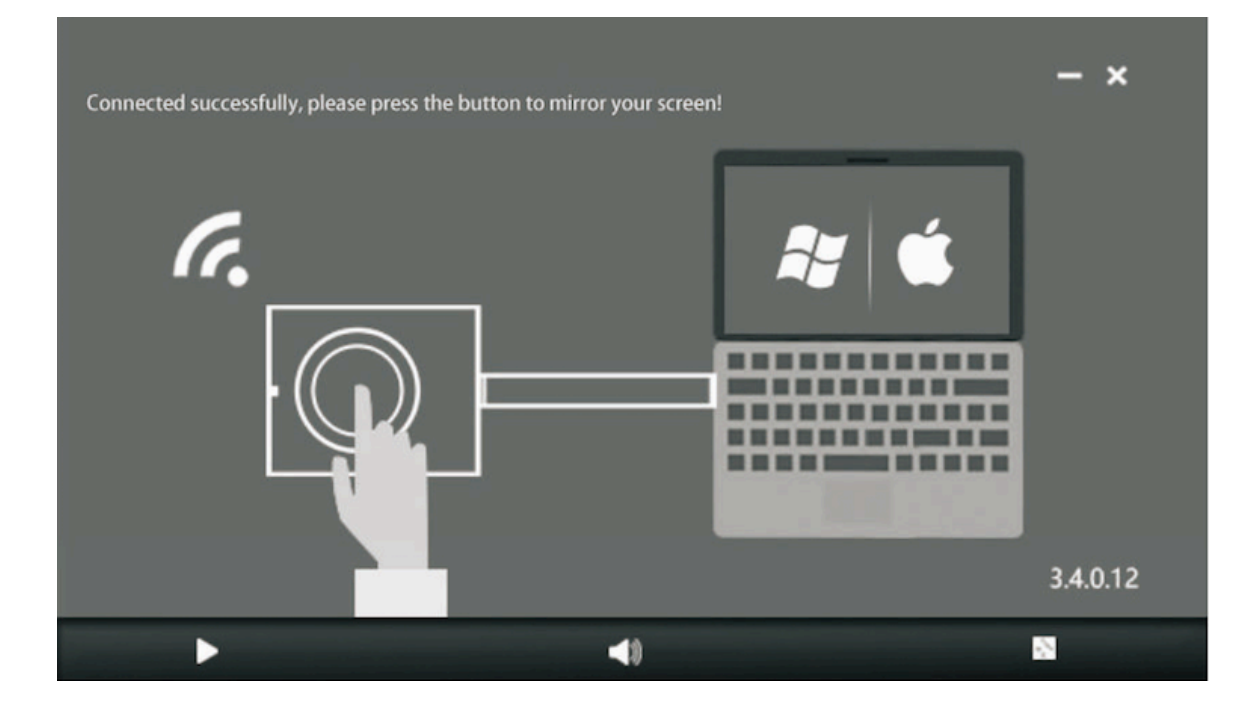

6), Mobile phone projection method: Click "Mobile screen" on the boot interface, follow the instructions.

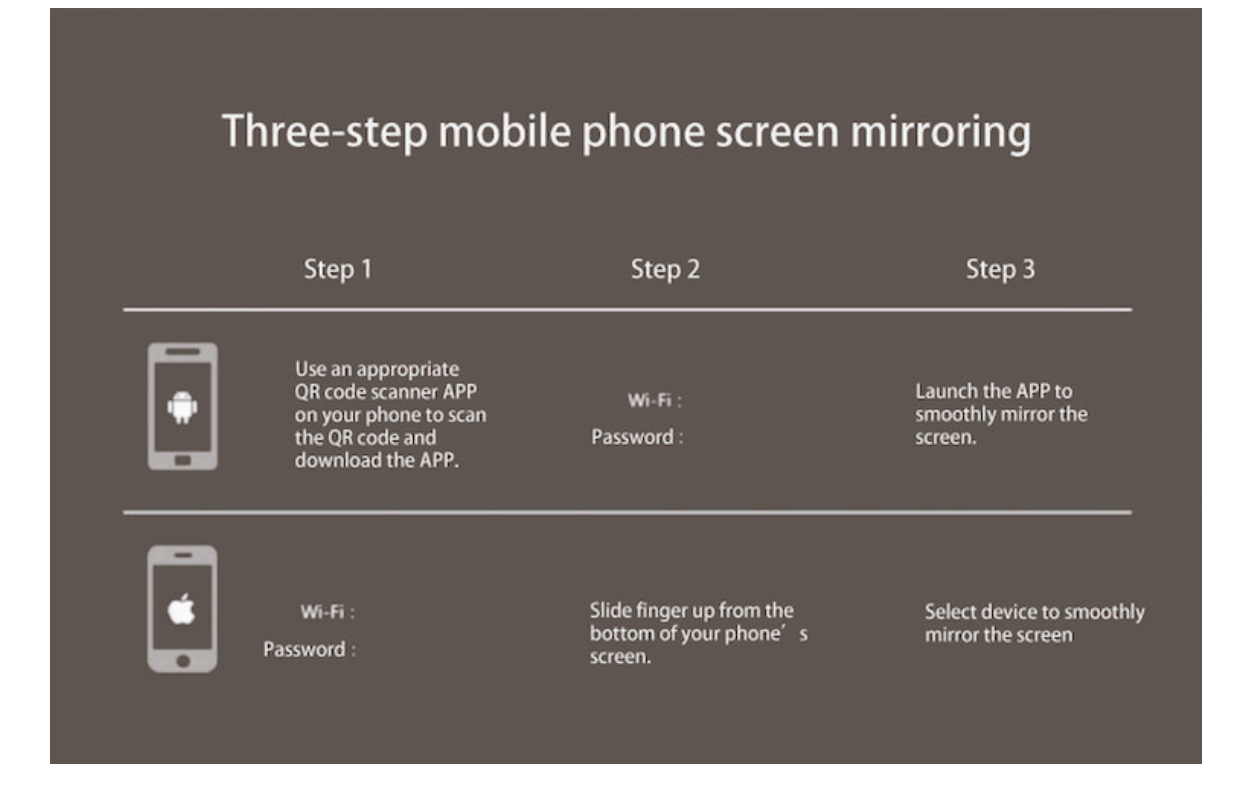

7), Network setting method: In order to connect the receiver to the Internet, click "Network Settings" to enter the network settings menu, select the Wi-Fi name, and enter the password.

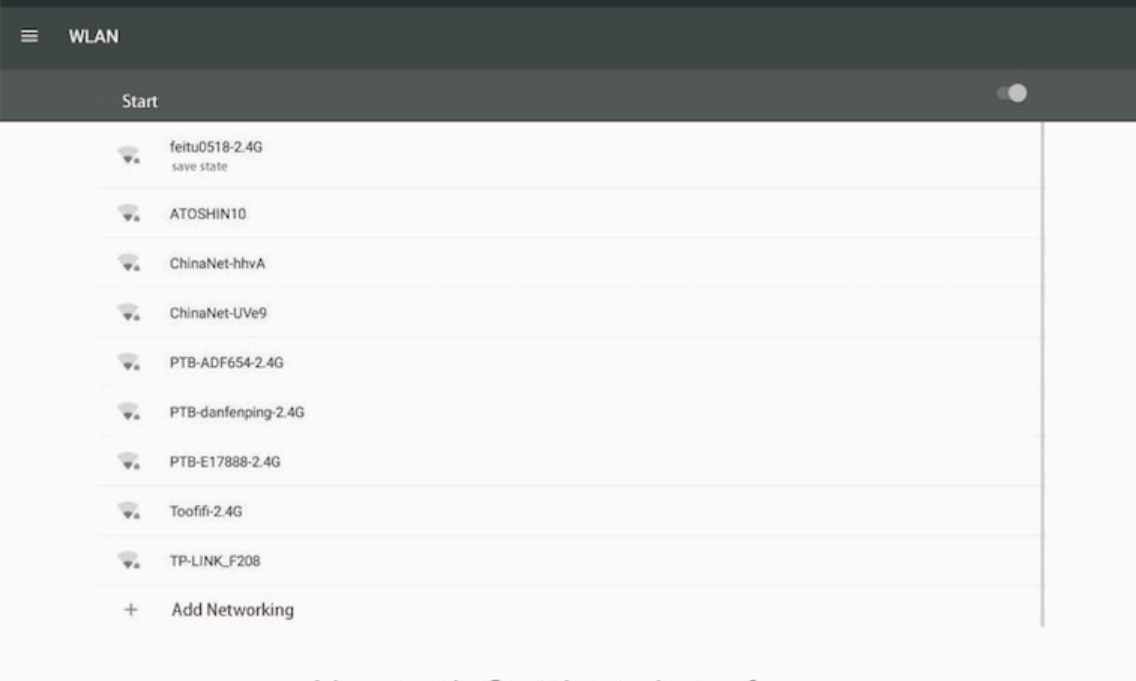

#### Network Settings Interface

### **5, Other functions**

1). The USB interface of the receiver can be connected with the touch USB interface of the display to realize the reverse control operation during the PC projection process. The receiver USB interface is connected to a USB mouse and can also be countercontrolled.

2). When the audio needs to be output separately, the audio input port of the audio device can be connected to the audio output port of the receiver to realize audio output.

3). The network port of the receiver can be plugged into the network cable to realize wired connection to the Internet.

### **6, Frequently Asked Questions**

- 1) Q: The laptop inserted into the transmitter cannot be connected to the receiver. A: Make sure the transmitter is paired with the big screen Android USB interface.
- 2) Q: The laptop inserted into the transmitter cannot be connected to the receiver.

A: Confirm that the PTB application file is running normally on the computer.

3) Q: When the transmitter is plugged into the receiver USB interface, the pairing is successful.

A: Please confirm that the transmitter is plugged into the USB3.0 interface. If the pairing progress bar has not been able to reach 100%, please confirm whether the USB interface is loose.

4) Q: When the transmitter is inserted, the PTB application file in the U disk cannot be run.

A: Please confirm whether the Windows system is a WIN7/8/10 system. Windows XP system does not support it. The software has passed 360, Tencent butler, Kingsoft Internet Security, Baidu Butler anti-virus software certification, if

If you are using the professional anti-virus software of the enterprise version, please contact your IT department for processing. If it is an anti-virus software outside the country, please return the name and version number of the software to the manufacturer.

5) Q: There is no prompt to download the app for the Android phone or tablet scan QR code.

A: You cannot use the WeChat scan QR code to download the client. You must use the browser to scan the QR code to download.

6) Q: Android mobile phone or tablet scan QR code download complete client, can not be installed.

A: Please confirm the Android phone or tablet system, you must use Android 5.0 and above.

7) Q: When the laptop plugged into the transmitter cannot be connected to the receiver

A: Please check the file information in the U disk of the transmitter. The standard files are only AUTORUN.INF and PTB.exe. If other files appear in it, your computer may be poisoned.

8) Q: Insert the launcher pop-up dialog box, always prompting "Find new version, will restart, please wait" and pop it up repeatedly.

A: Please unplug the transmitter, find the PTBserviceI (32-bit) program from the task manager process, right click and select "Open file location" to enter the folder, then go to the process to end the PTBserviceI (32-bit) program, then enter Bin Delete all the files in the folder, and then re-run the PTB in the launcher.

Exe application.

9) Q: When the user is in normal use, the hotspot suddenly turns off automatically, and the screen cannot be screened at this time.

A: Re-open the Android APK interface to refresh and check if the WiFi information is re-acquired.

10) Q: The computer client interface shows that the connection is normal, but the touch screen is invalid.

A: Restart the receiver and connect the TS interface of the display to the TS interface of the receiver via the USB cable.

11) Q: Not for the first time, the transmitter is plugged into the USB interface, and the client does not automatically pop up.

A: Check if the USB interface can recognize the USB flash drive normally. If the USB flash drive is not recognized, you can try another USB interface or restart the computer system.

12) Q: 360 and other anti-virus software keeps showing the risk. A: Please click the allow software to run in the pop-up dialog box, and feed back to the manufacturer. The manufacturer will authenticate to 360.

13) Q: When a computer screens, the touch screen counter control fails.

A: Find the "Pen and Touch" option in the "Adjust Computer Settings" item of the computer, find the "Touch" item, and open the touch of the notebook.

#### **7**,**Warranty**

1. The product host is guaranteed for one year free of charge, and the product that cannot be repaired is replaced. If the accessory product is found to have quality problems, it will be replaced within 3 months, and usually it will not be repaired.

2. The scope of warranty is limited to damage caused by normal use, that is, if there is a burning mark inside the main unit or there is obvious physical damage to the outside of all parts, it is not covered by the free warranty.

3. For products with extended warranty service, the above warranty clause 2 also applies during the extended warranty period.

4. Within the scope of warranty, our company must complete the repair within 10 days; if it cannot be repaired, the corresponding new product should be replaced unconditionally to the user.

5. During the warranty period, the user shall bear the freight for returning the aftersales service point; our company shall bear the freight for returning the user.

6. At the end of the warranty period, we still provide at least 5 years of technical support and after-sales service.

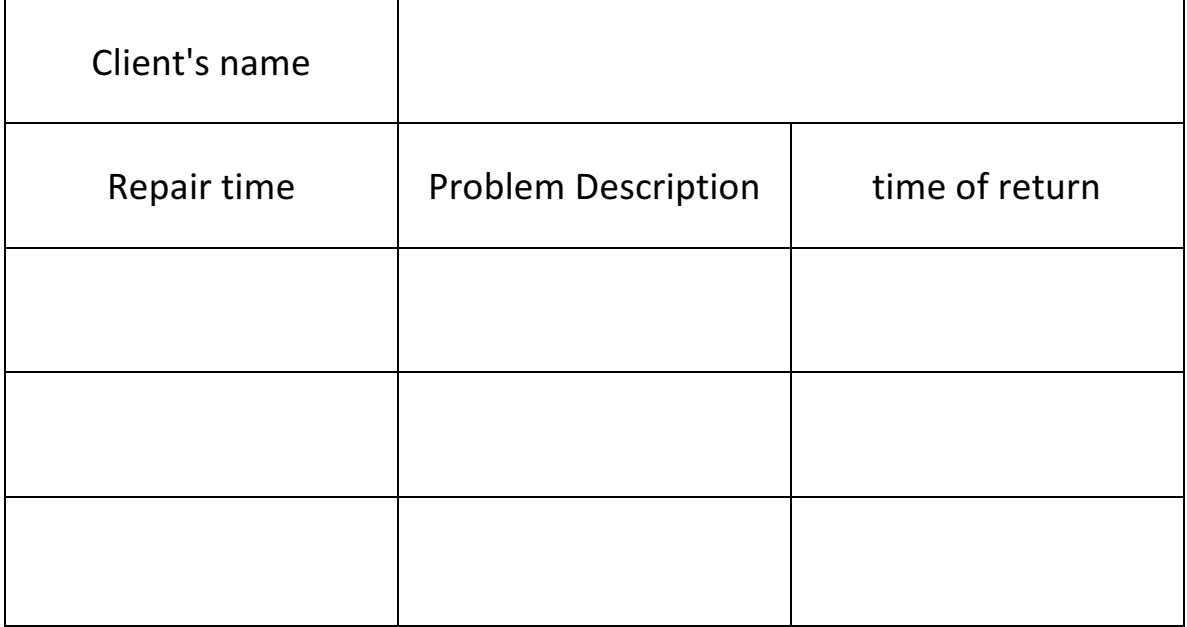

# **8, Packing list**

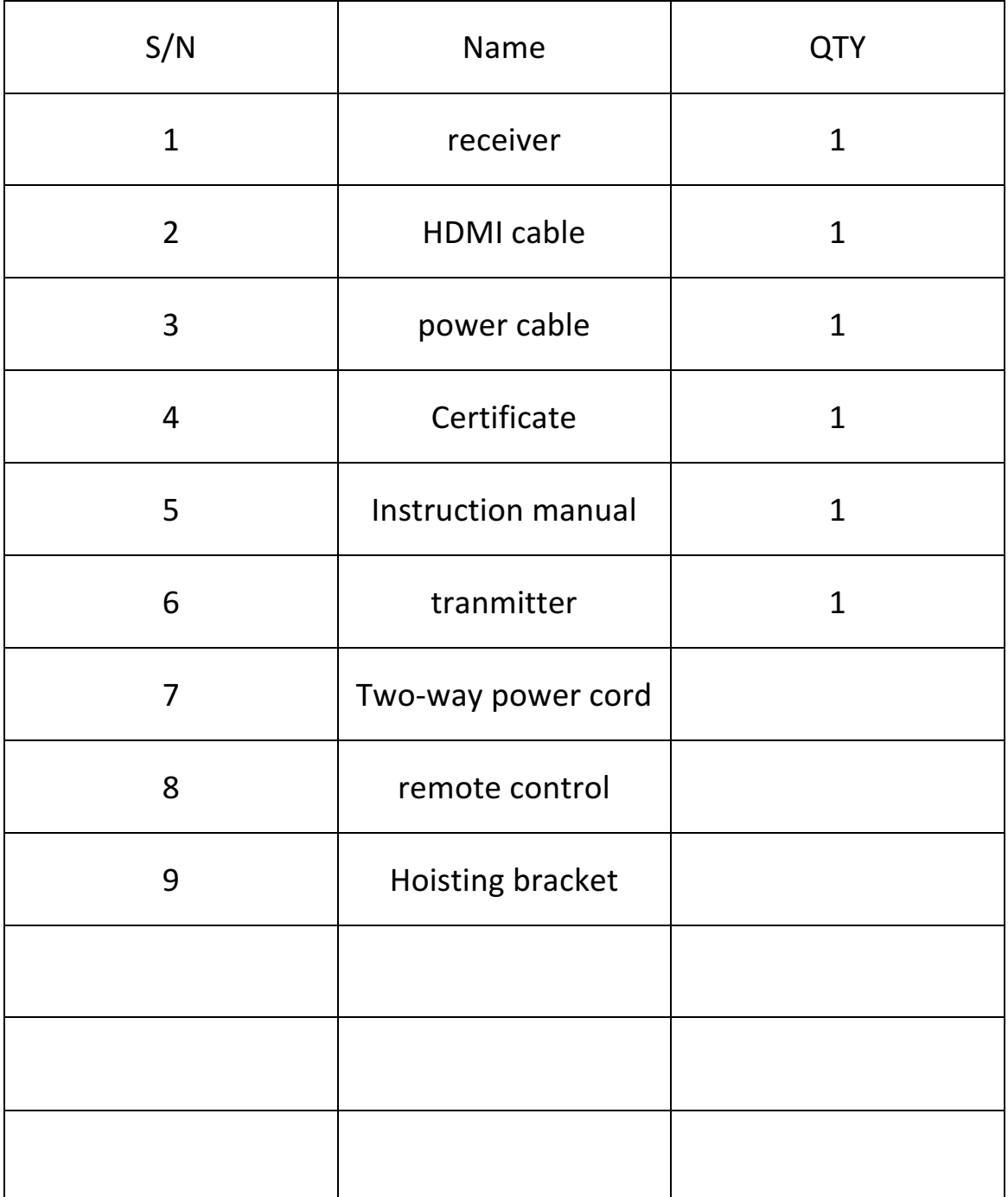

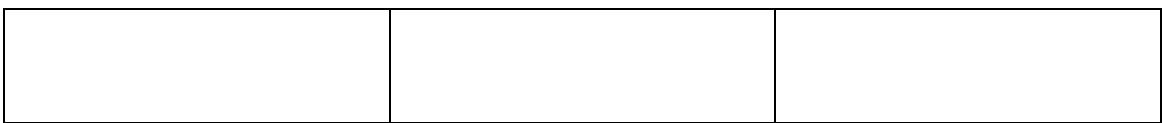